Alamat webite SIA Mahasiswa: https://mahasiswa.usd.ac.id/mahasiswa/

Panduan pengambilan matakuliah lintas prodi:

1. Login

Isi NIM dan Password, klik tombol Login

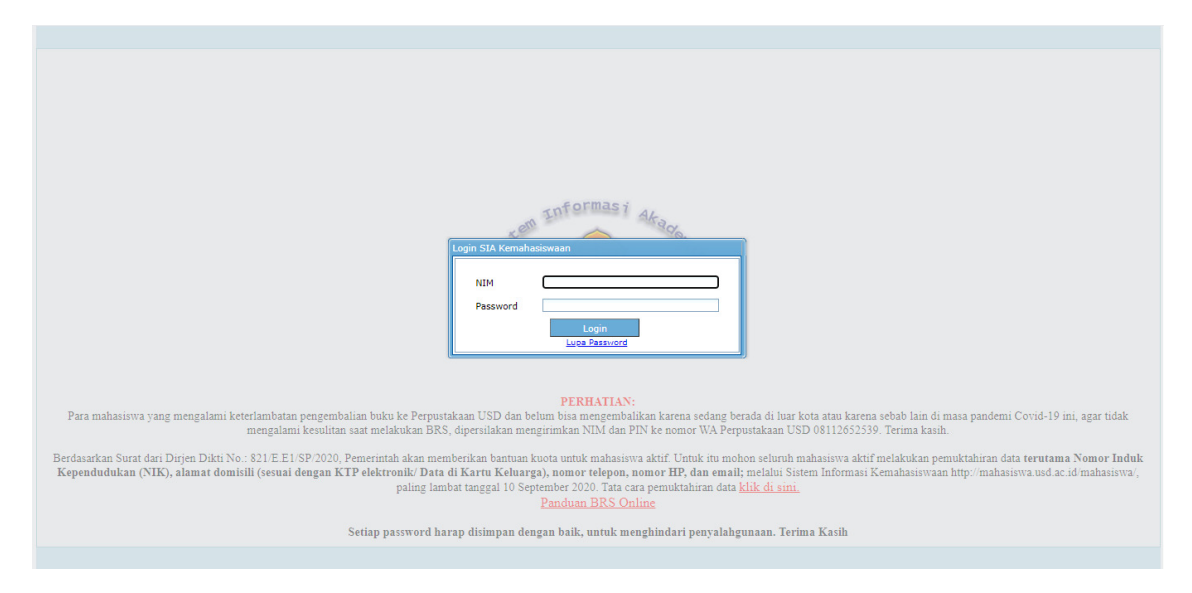

#### 2. Melakukan KRS Online  $\rightarrow$ Pilh menu Daftar Rencana Studi

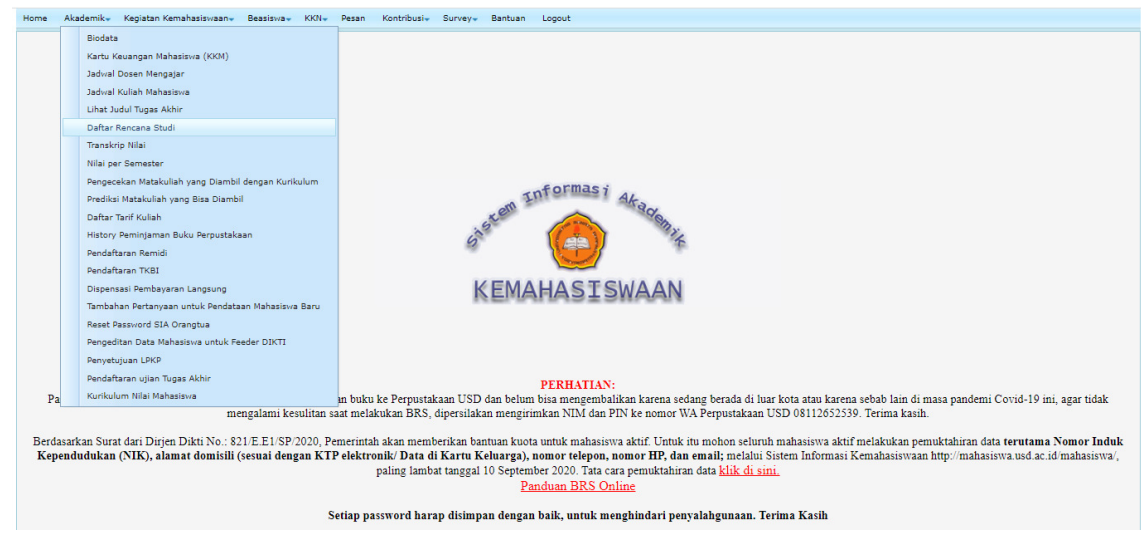

### 3. Klik Ambil Matakuliah Lintas Prodi

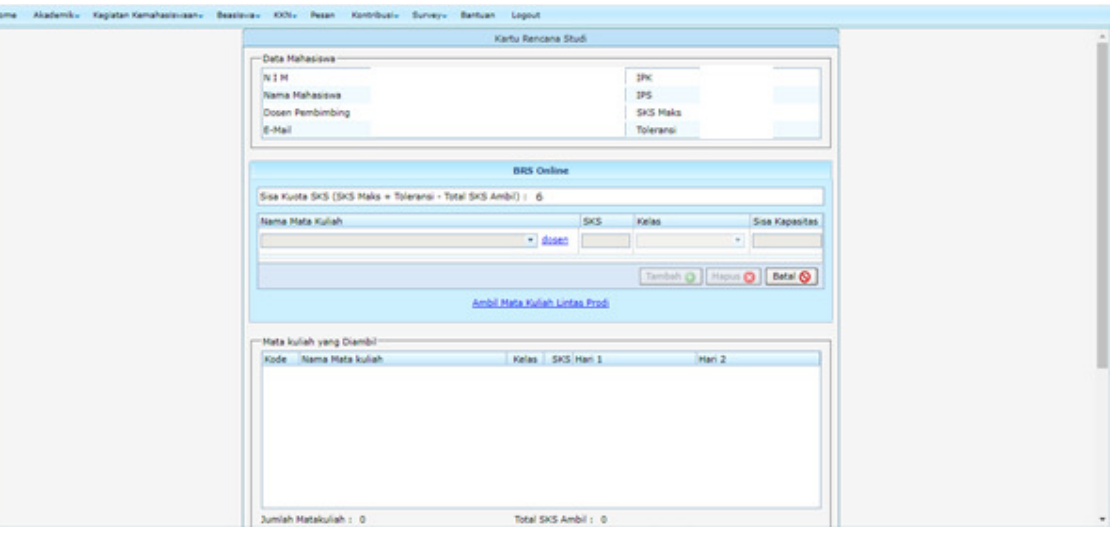

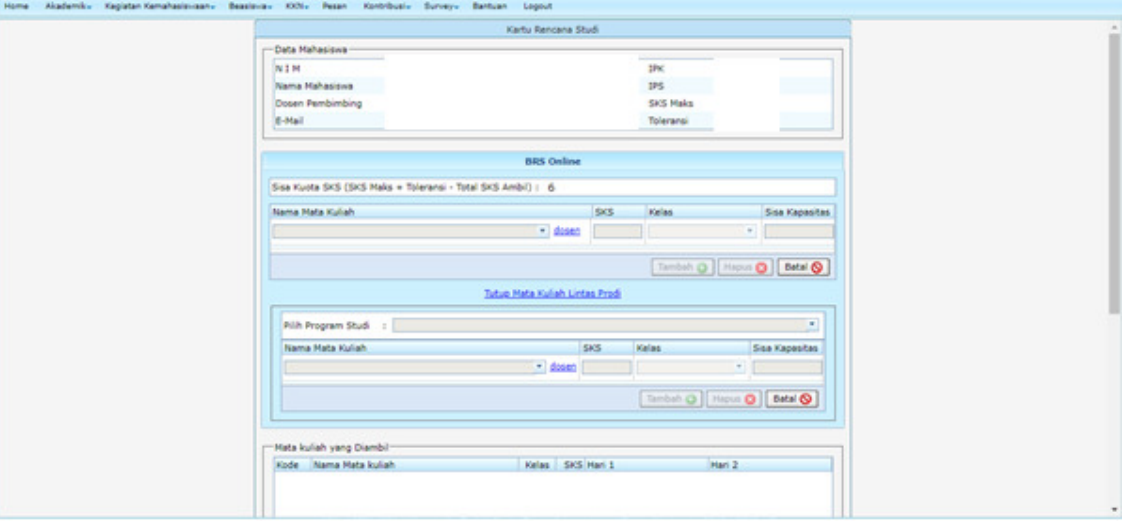

## 4. Pilih Program Studi

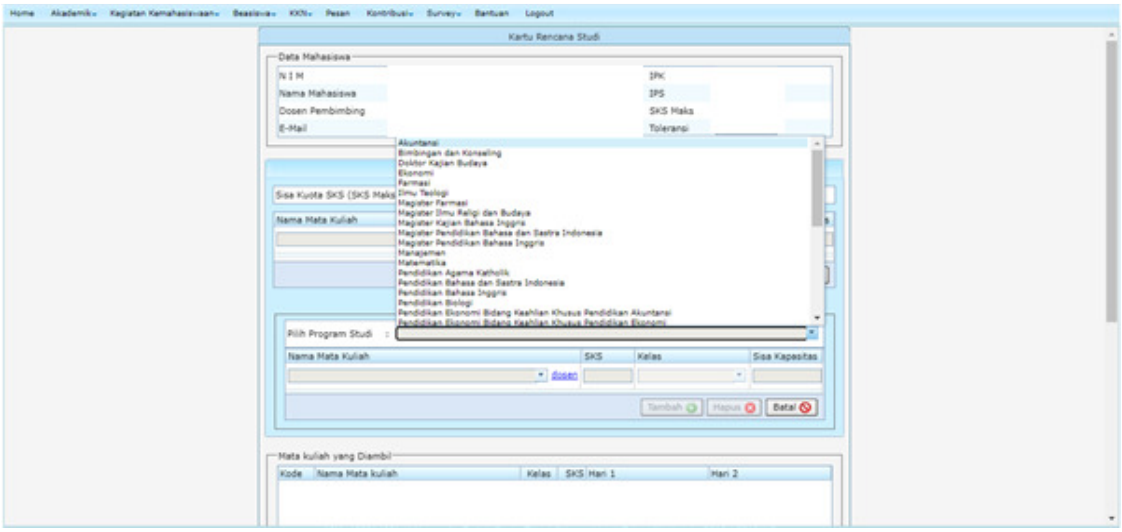

# 5. Pilih Nama Matakuliah

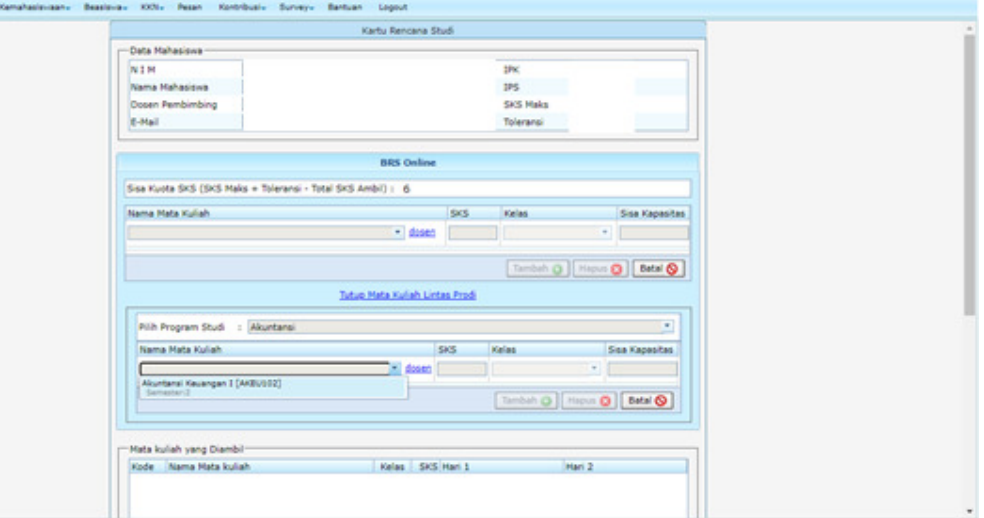

### 6. Pilih Kelas

 $H_{\rm B}$ 

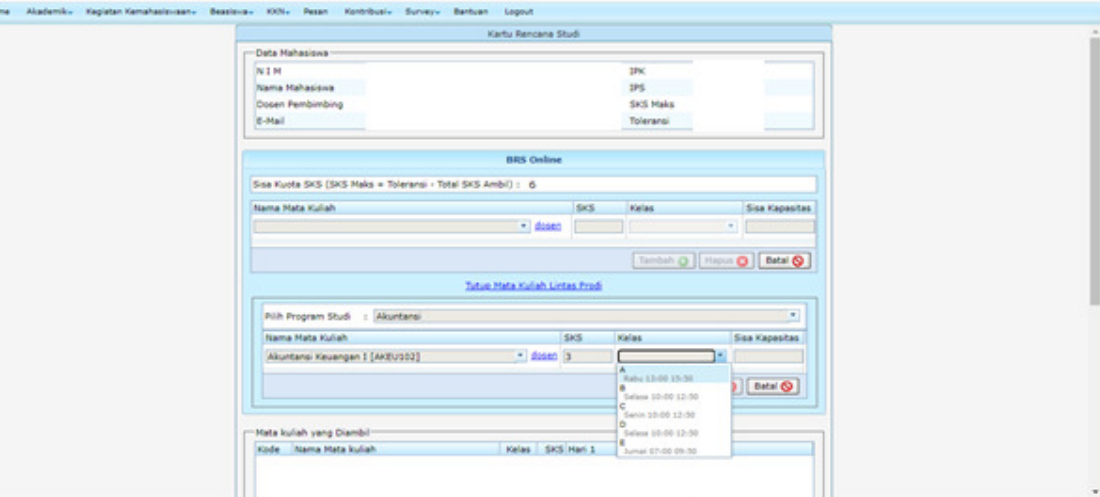

### 7. Klik Tambah

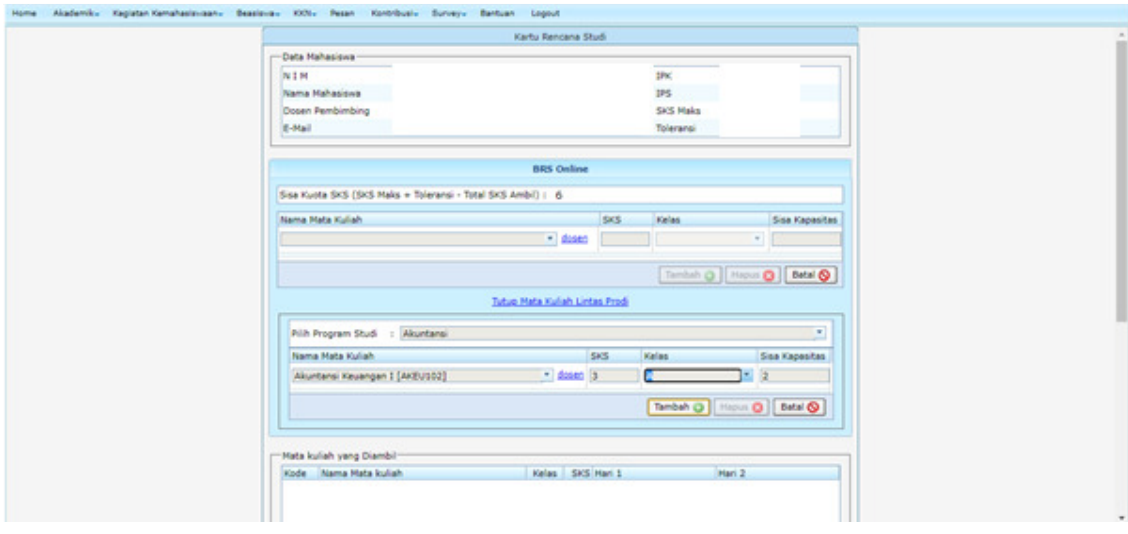

Kepidan Kemahasimiaan - Baasimia - 1006 - Pesan - Kentribusiv - Sunneyv - Bertuan - Log

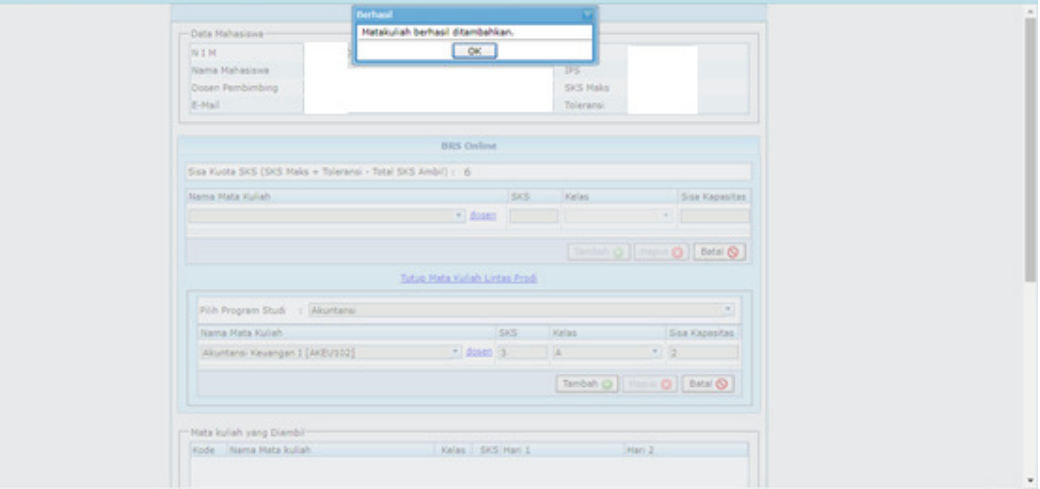

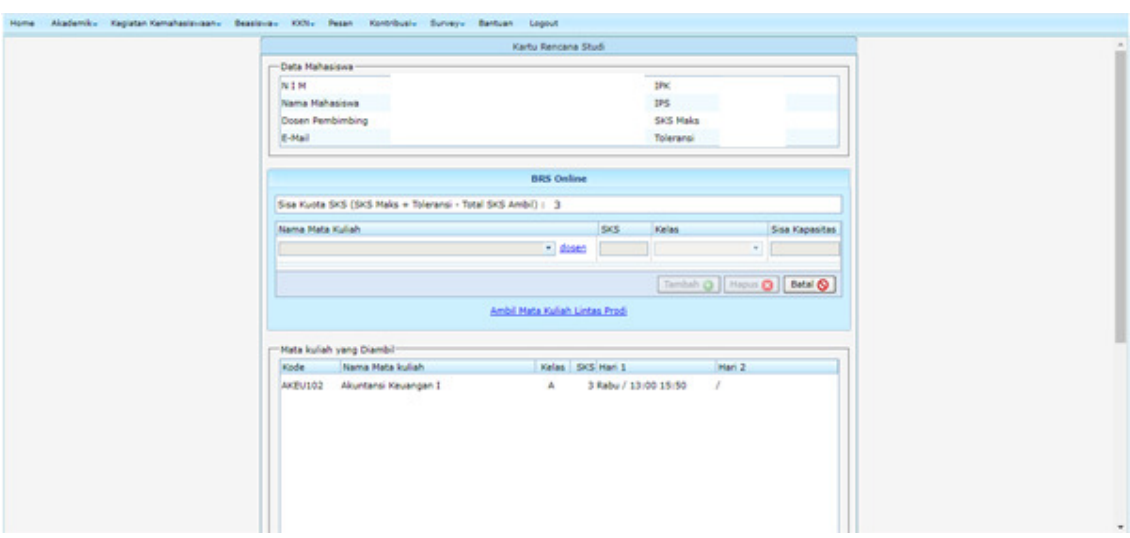